# ಕೈಗಾರಿಕಾ ತರಬೇತಿ ಮತ್ತು ಉದ್ಯೋಗ ಆಯುಕ್ತಾಲಯ Industrial Training and Employment ಉದ್ಯೋಗಾಕಾಂಕ್ಷಿಗಳ ನೋಂದಣಿ Registration of job aspirants

Step 1: Go to sevasindhu.karnataka.gov.in website and click on Departments & Services.

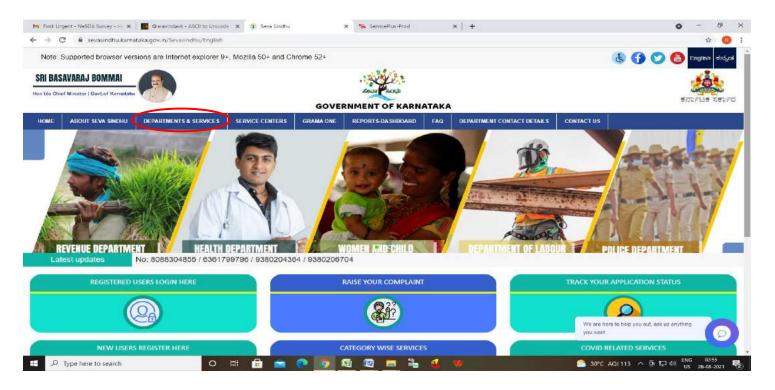

**Step 2:** Click on <u>Industrial Training and Employment</u> and select <u>Registration of Job Aspirants</u>. Alternatively, you can search for Registration of Job Aspirants in the <u>search option</u>.

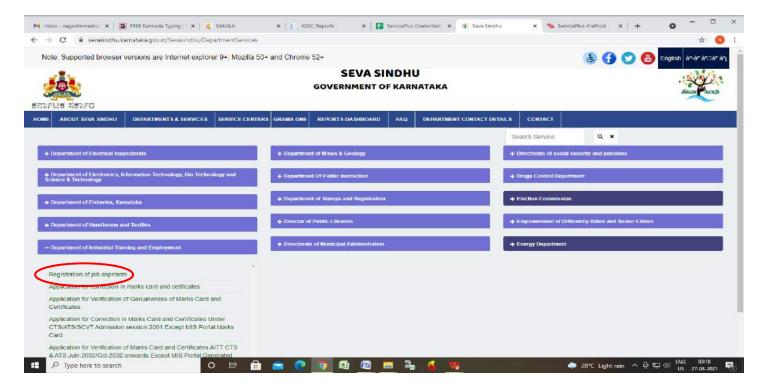

## Step 3: Click on Apply online.

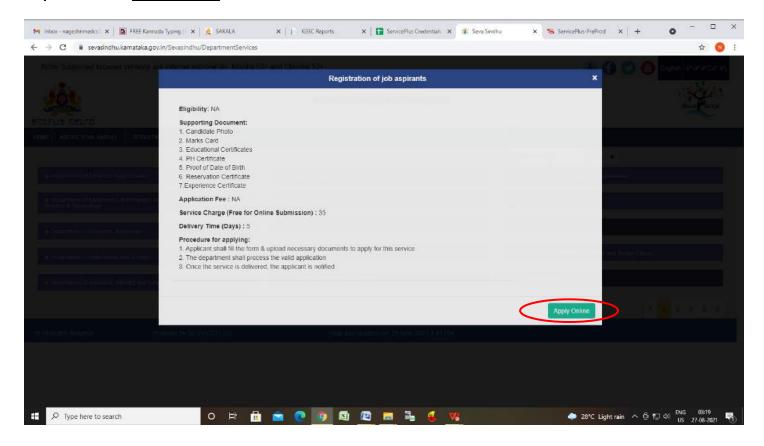

**Step 4**: Enter the username, password/OTP, captcha and click on **Log In** button.

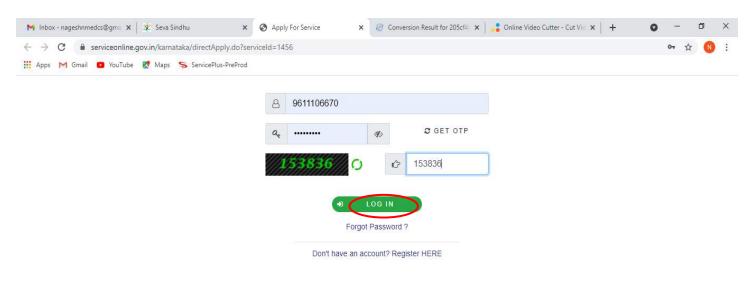

Activate Windows
Go to Settings to activate Windows.

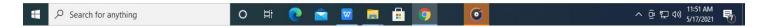

#### Step 5: Fill the Applicant Details.

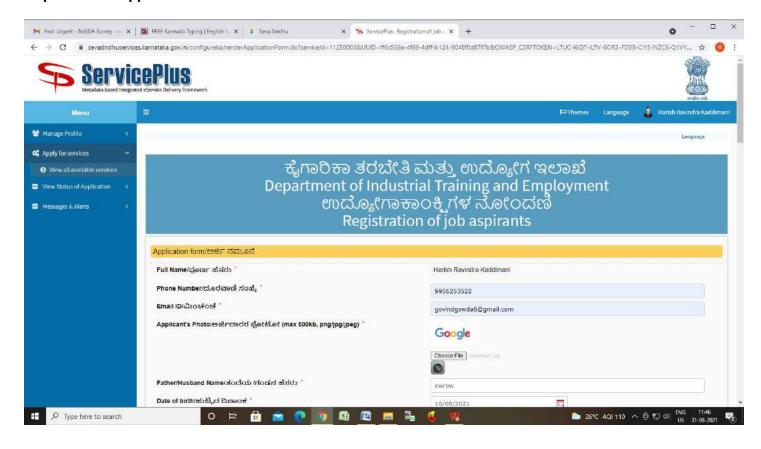

#### Step 6: Verify the details. If details are correct, select the <a href="mailto:checkbox">checkbox ("Yes")& Submit.</a>

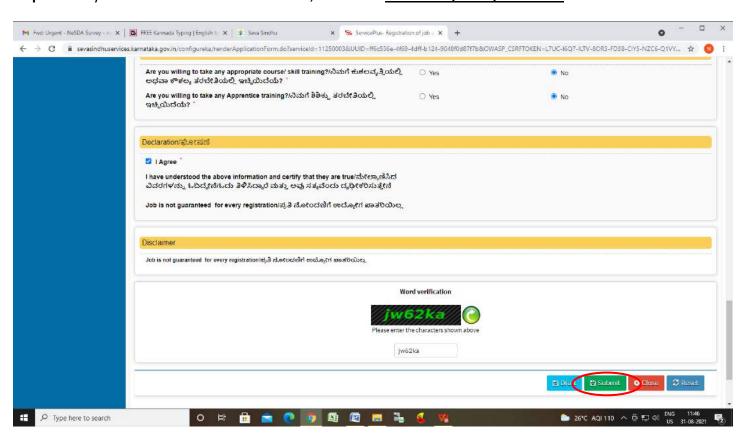

**Step 7**: A fully filled form will be generated for user verification, if have an corrections click on **Edit** option, otherwise processed to **Attach Annexures**.

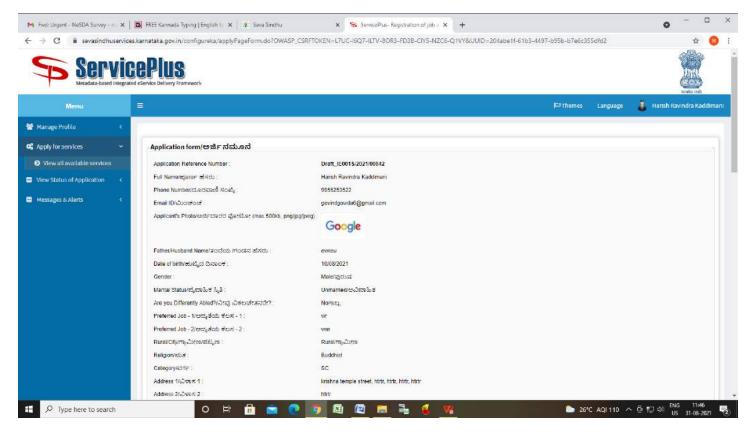

Step 8: Click on Attach Annexures.

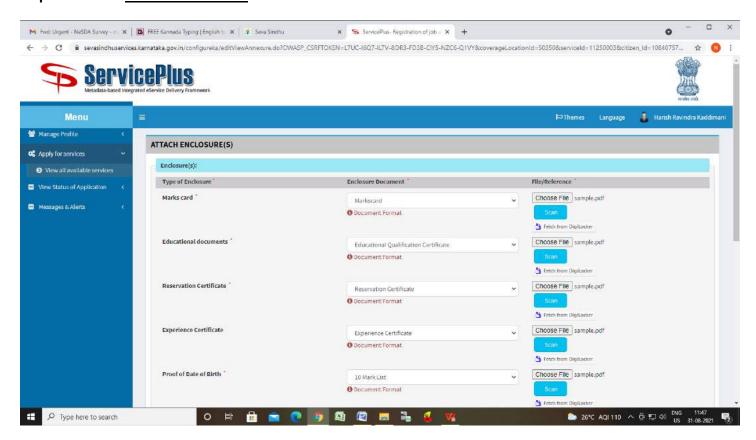

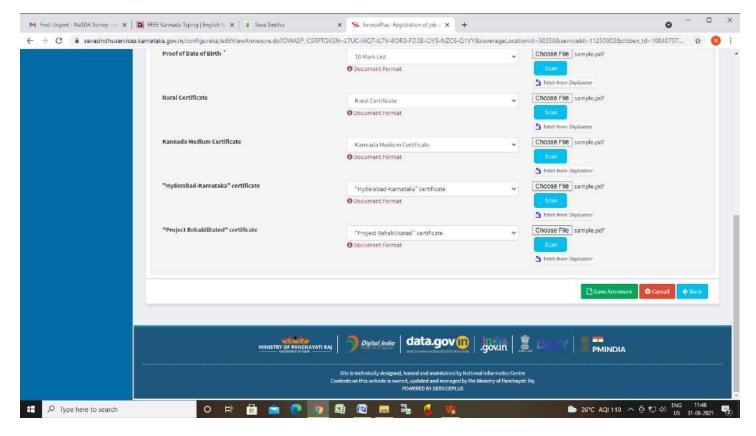

Step 9: Attach the Annexures and click on Save Annexures.

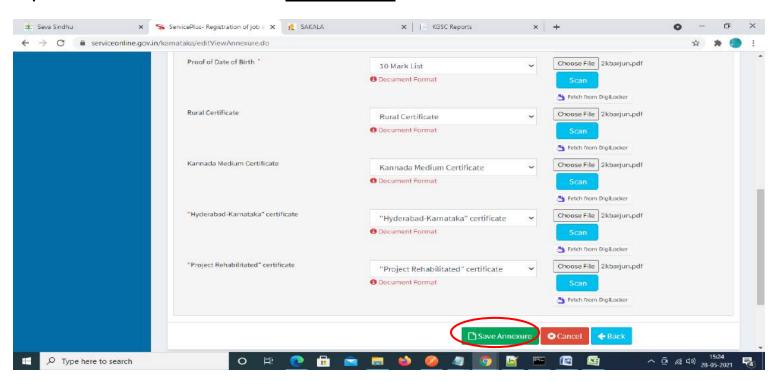

Step 10 :Saved Annexures will be displayed and click on eSign and Submit to proceed.

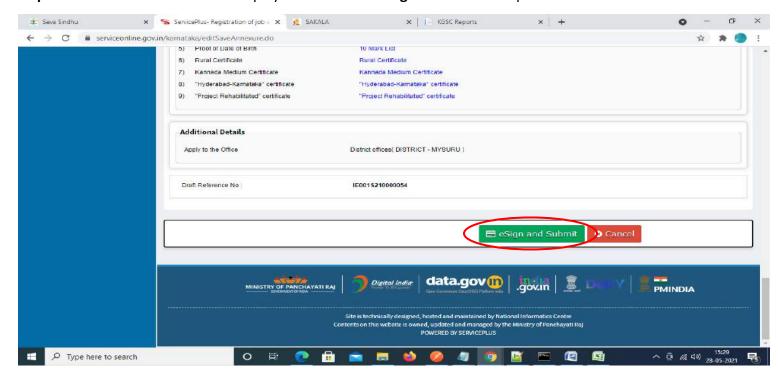

**Step 11 :** Click on I agree with above user consent and eSign terms and conditions and Select authentication type to continue and click on **OTP.** 

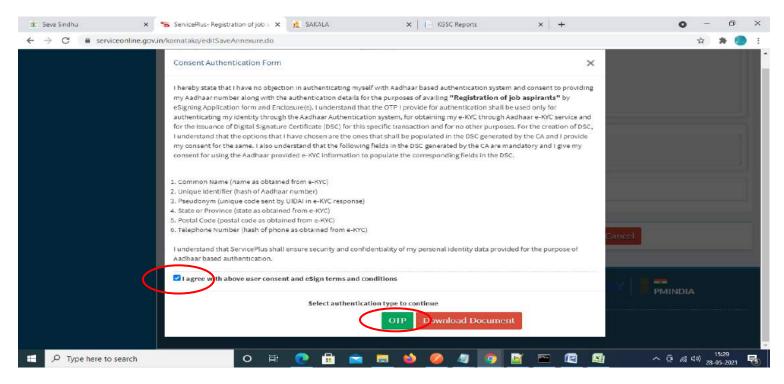

## Step 12: Enter <u>Aadhar Number</u> and click on <u>get OTP</u>.

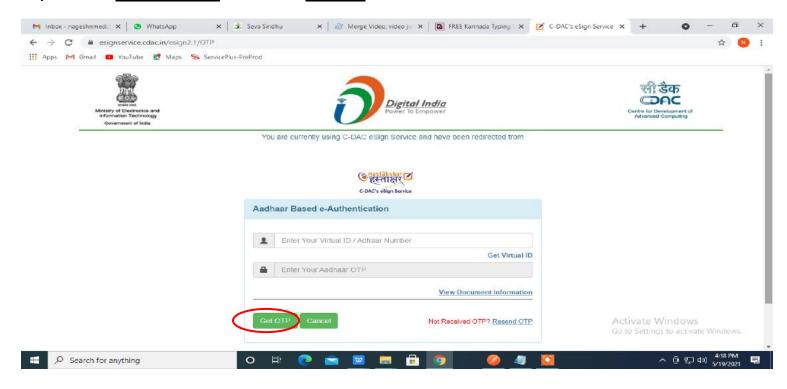

## Step 13: Enter OTP and click on Submit.

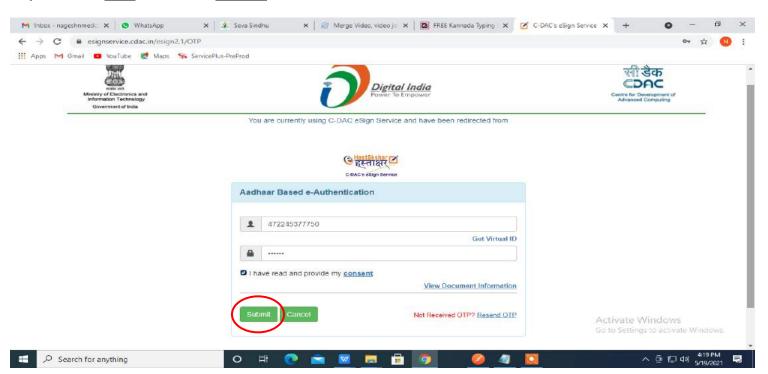

**Step 14**: Acknowledgement will be generated. Acknowledgment consists of applicant details and application details for applicant's reference.

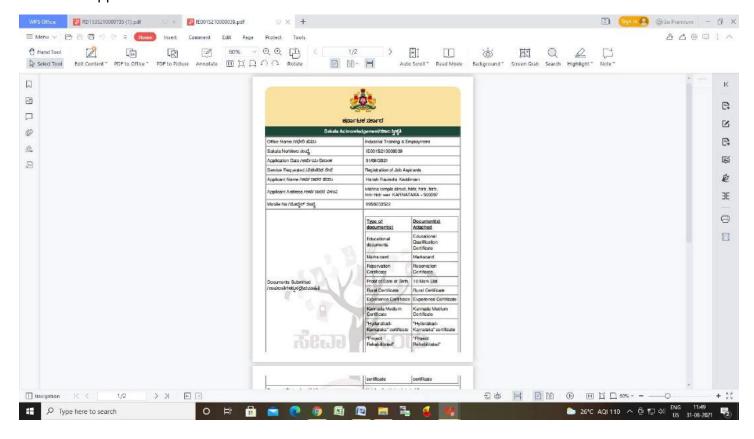

**Step 15**: To download the certificate, go to the **sevasindhu.karnataka.gov.in** and click on **Registered Users Login Here.** 

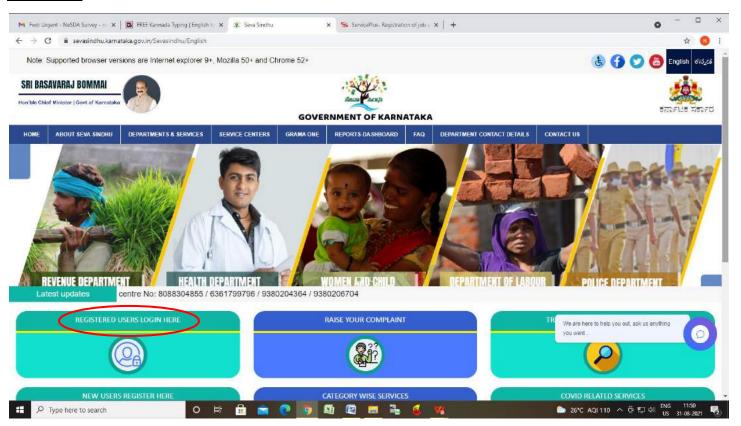

Step 16: Once the login page is open, enter your username, password/OTP, captcha and click on Submit.

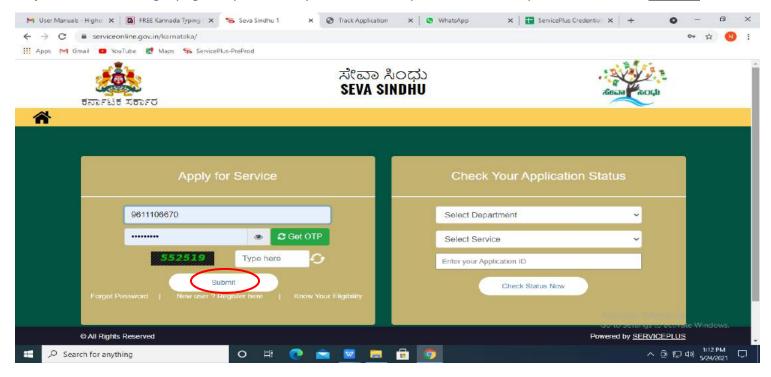

**Step 17**: Click on **View Status of Application --> Track application status**. Enter Application Reference Number (you can refer to Acknowledgment/SMS to get Application Reference Number) and click on **Get Data**.

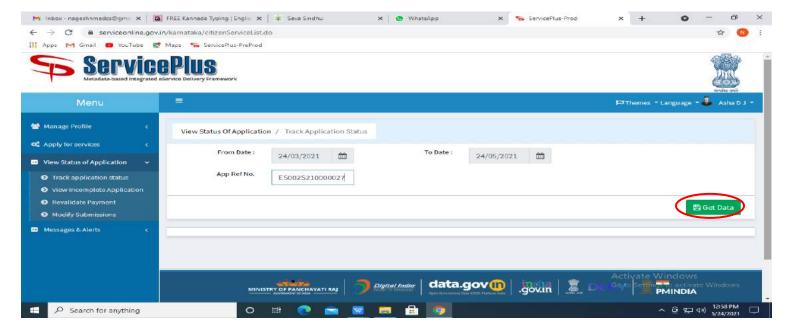

## Step 18: Check Current Status of the application. If it is delivered, Click on **Delivered**.

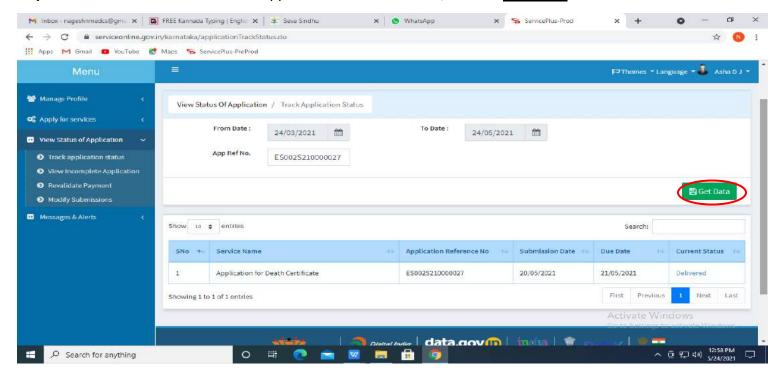

#### **Step 19**: Under Issue Document(s), click on **Output certificate**.

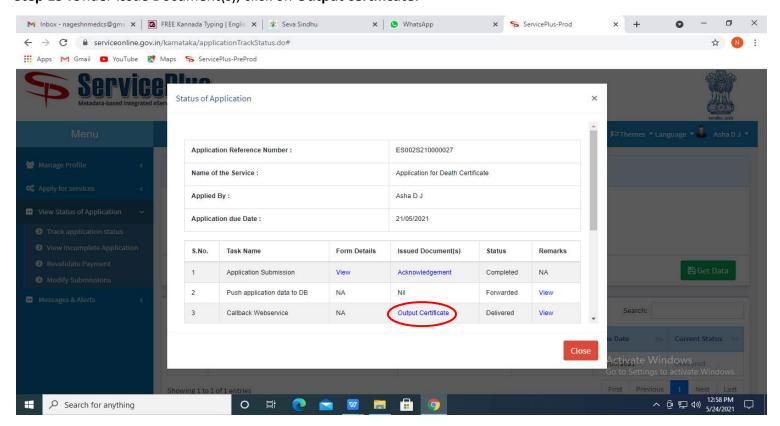

**Step 20**: **Registration of job aspirants** Output Certificate will be downloaded.

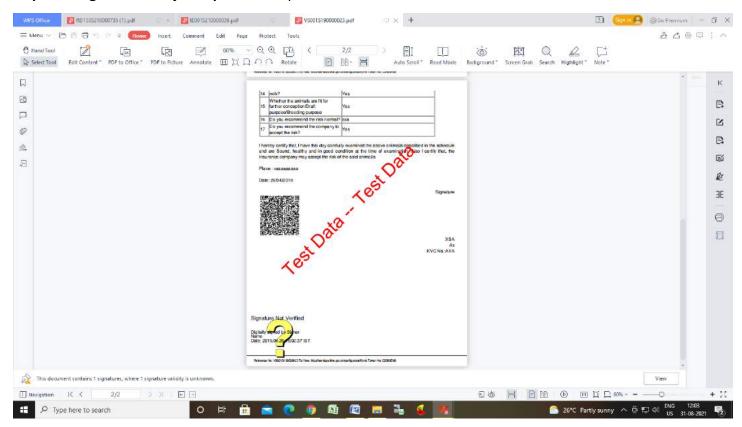